# **Parents' Guide to Go4Schools**

After reading this guide, should you have any issues with accessing or using Go4Schools, please email [ross.mckenzie@tla.essex.sch.uk](mailto:ross.mckenzie@tla.essex.sch.uk) for support.

**Logging in for the first time.**

**Please note.** You must use the email you registered with the school. If you wish to register a new email address or the current email you registered does not work, please contact Mr. McKenzie at the email noted above.

- 1) Go to [http://www.go4schools.com](http://www.go4schools.com/) and select the Parents icon found in the top right hand corner of the website.
- 2) In the 'First-time Users?' section, enter your registered email and click the 'Please send me a password' button.

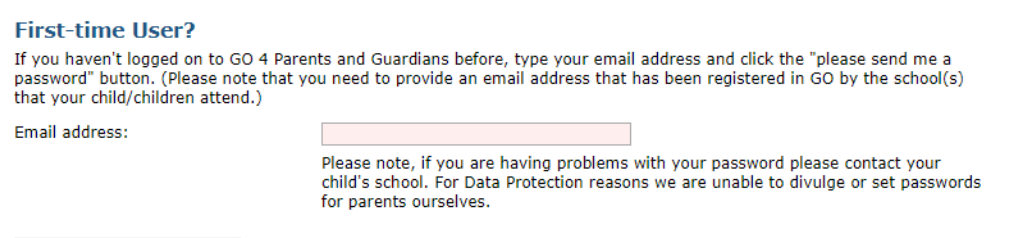

Please send me a password

- 3) Navigate to your inbox of the registered email account. Go4Schools will have sent an email with your password to access the system. Please note, if you have not received an email, please check your junk mail folder to see if the email has been sent there in error.
- 4) Return back to the parent's section of the Go4Schools website and enter your registered email address and given password from Go4Schools in the 'Welcome' section of the page, then click the Log in button.

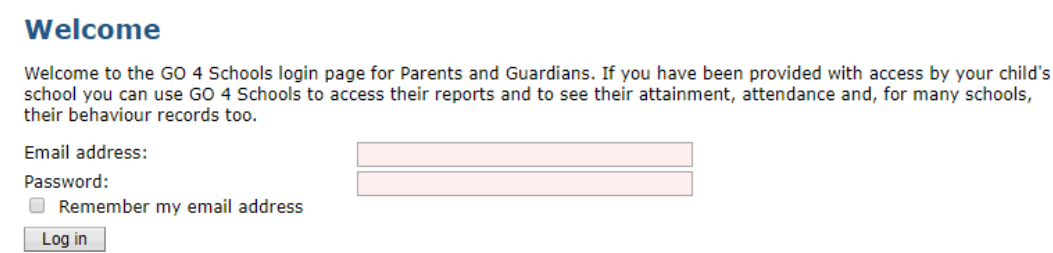

5) Upon gaining access to Go4Schools, it is recommended to change your password by clicking on the 'My Settings' at the top right of the screen.

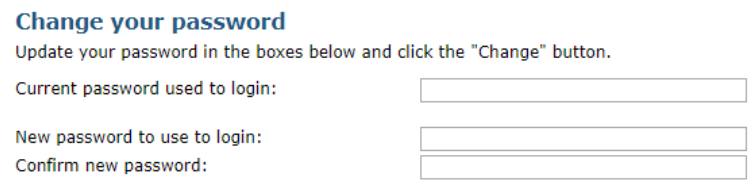

Change

## **Parental View**

The parental view contains a number of sections.

### **At a Glance:**

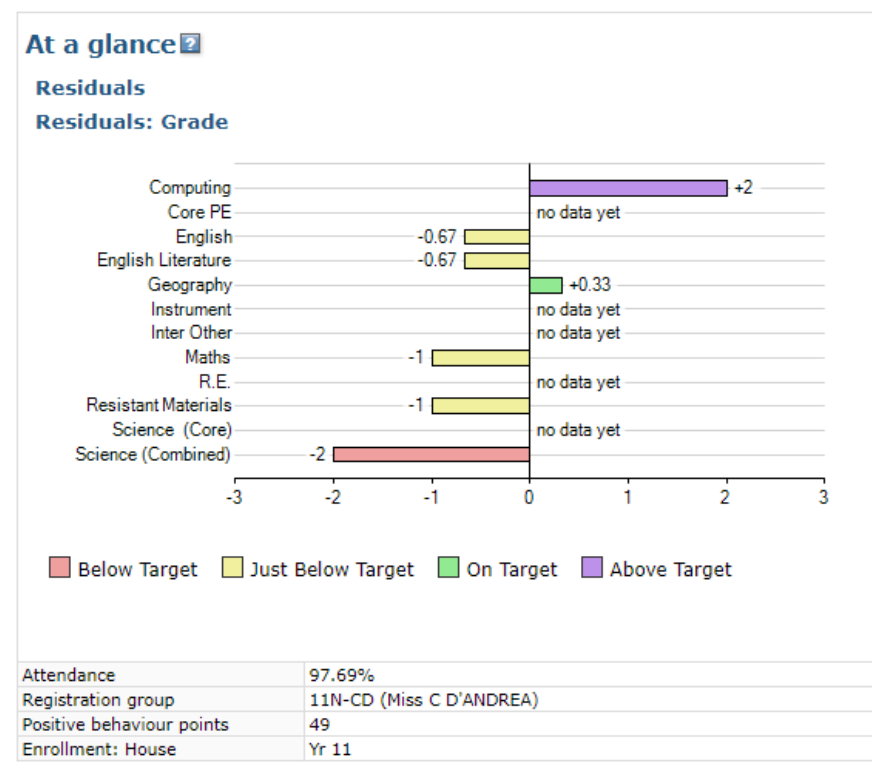

This section shows students' predicted grade when compared to their target grade. Each whole number represents a grade, e.g. a "+1" shows that a student is a grade above their target. A "-1" would indicate a student is a grade below their target.

In this section, attendance over the whole year, registration group, positive behaviour points and house is indicated.

#### **Detailed Progress:**

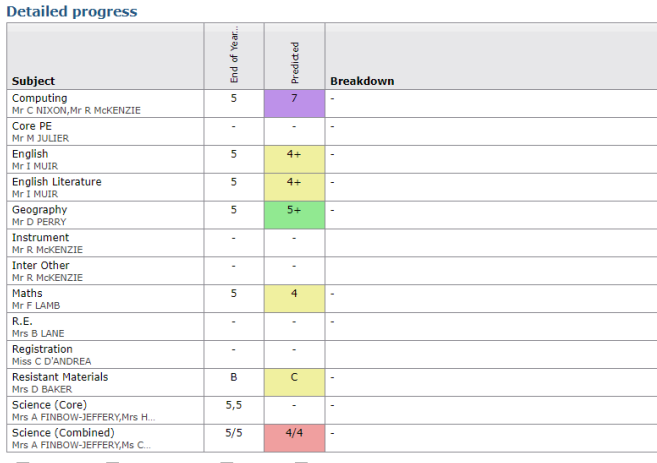

Below Target | Dust Below Target | On Target | Above Target

This section shows the targets versus predicted grades once again. For some subjects, breakdown information of assessments and homework maybe available here.

# **Attendance:**

#### **Attendance**

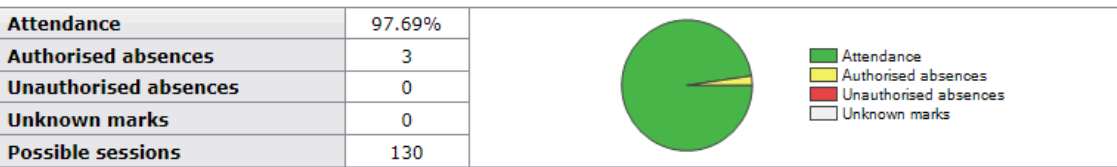

This section shows a summary of attendance.

### **Behaviour:**

#### **Behaviour**

View full behaviour record

#### **Most recent events**

All events in 2018, Sep 2017, Oct 2017, Nov 2017, Dec 2017

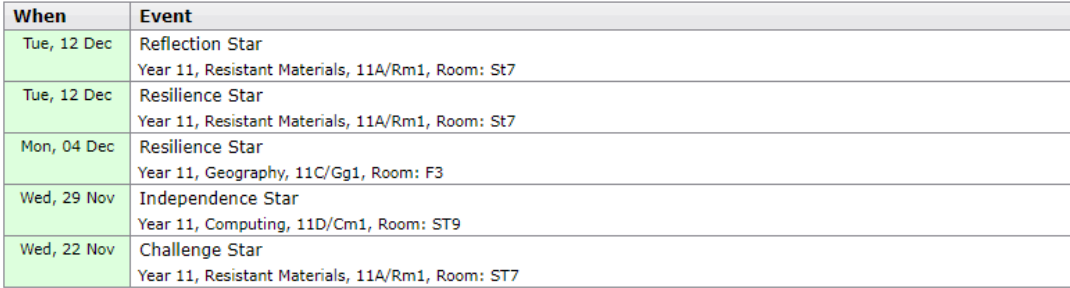

#### **Behaviour over time**

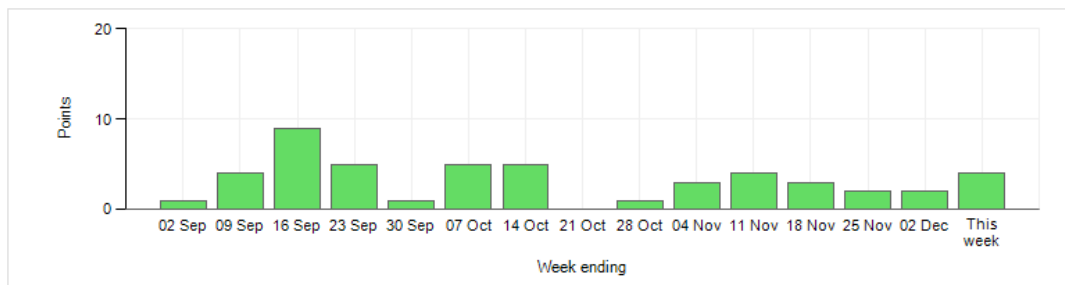

This section shows a summary of behavioural events. The 'Most recent events' shows the last five behavioural events such as stars for general achievements and Growth Mindset. Any behavioural issues that may have occurred through the day will also be shown here.

The 'Behaviour over time' section shows the positive stars in points accrued over the course of the school year.

### **Timetable:**

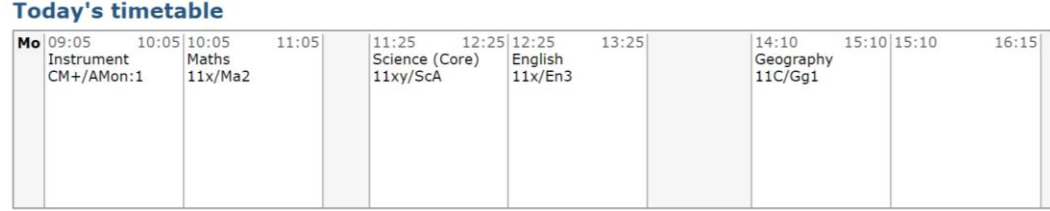

This section shows information about your child's lessons for the day.